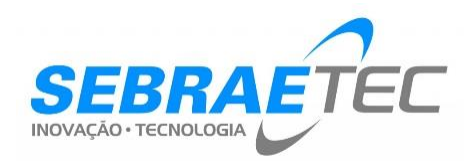

#### Inscrição de Prestadora Prestadora realizando o processo

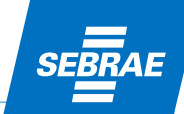

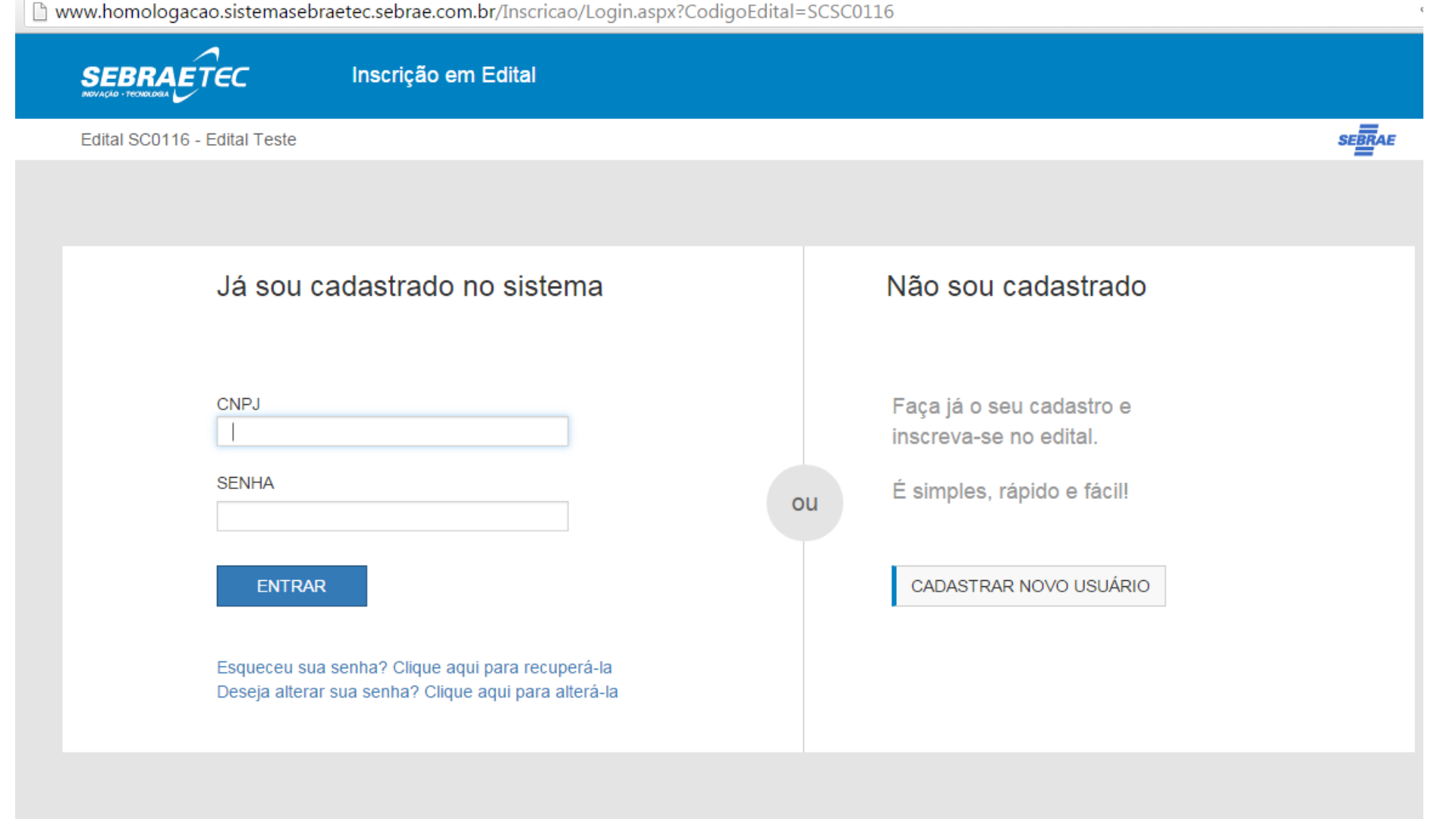

Quando é a prestadora que irá fazer o seu próprio cadastro, ela deve acessar o link de inscrição, que é gerado quando da criação do Edital.

Caso a empresa já tenha cadastro em algum outro Edital, deve fazer Login normalmente. Senão, deve criar um novo usuário.

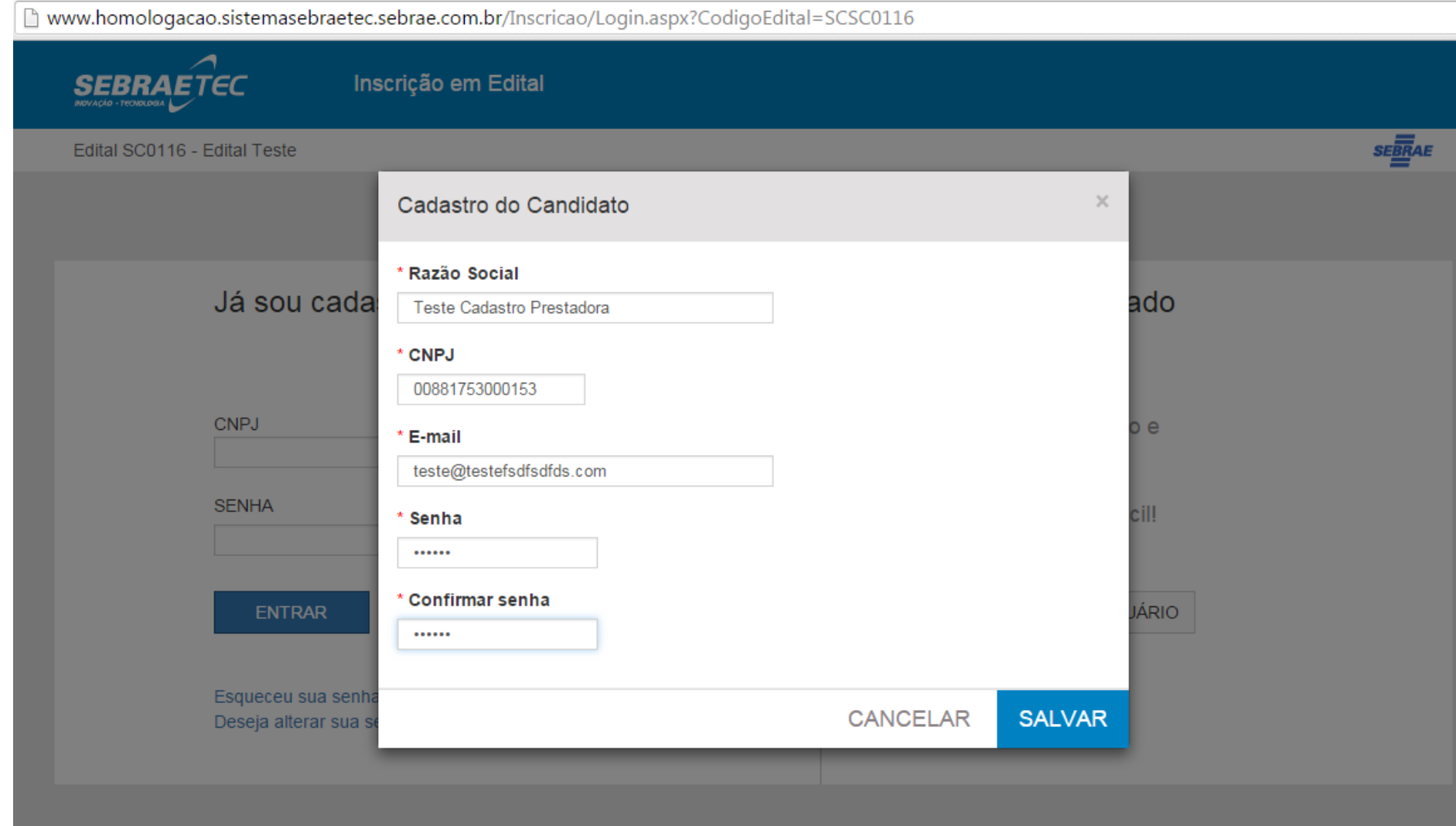

A prestadora informa os dados iniciais para fazer o seu cadastro

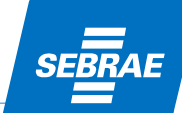

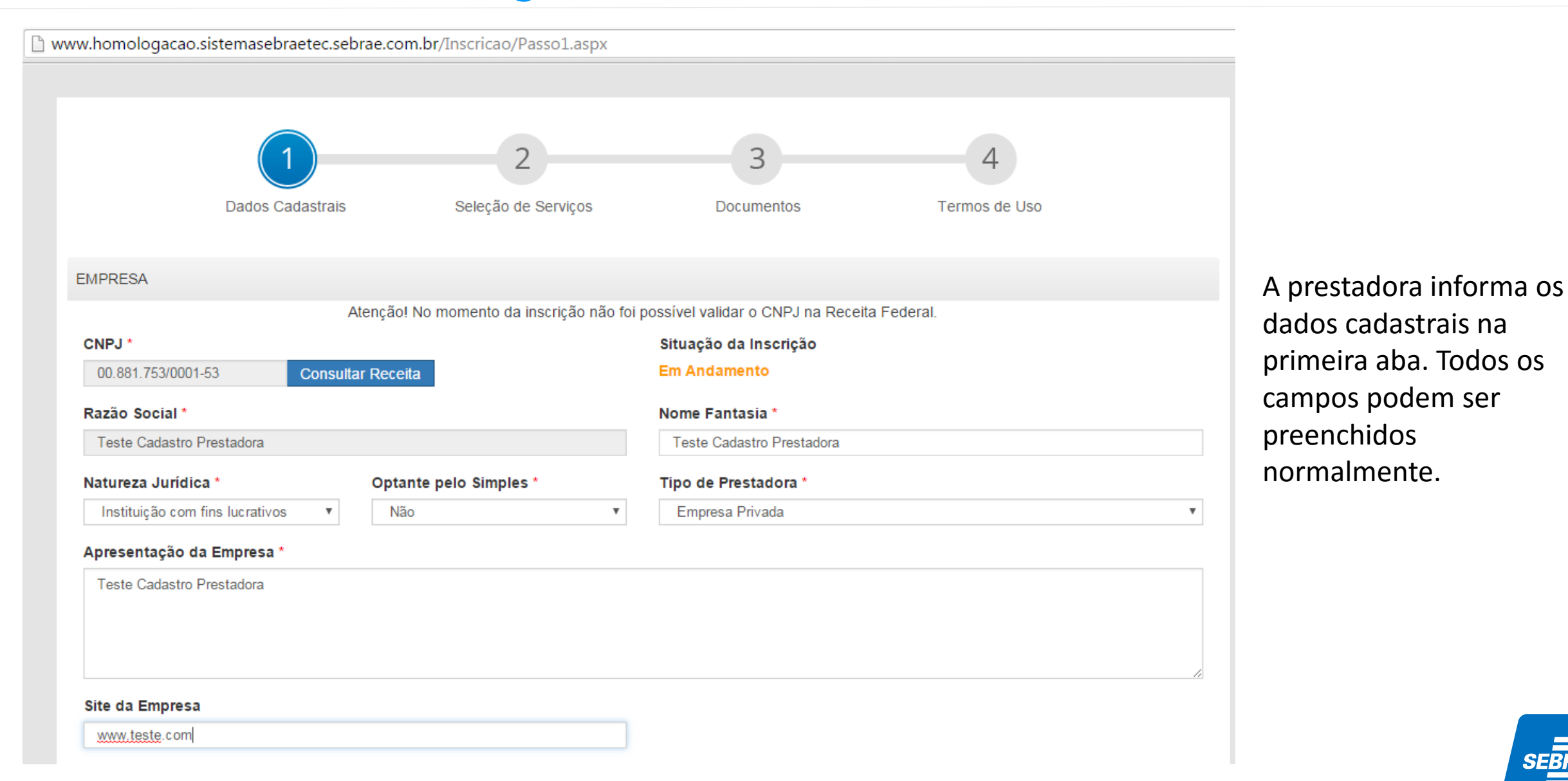

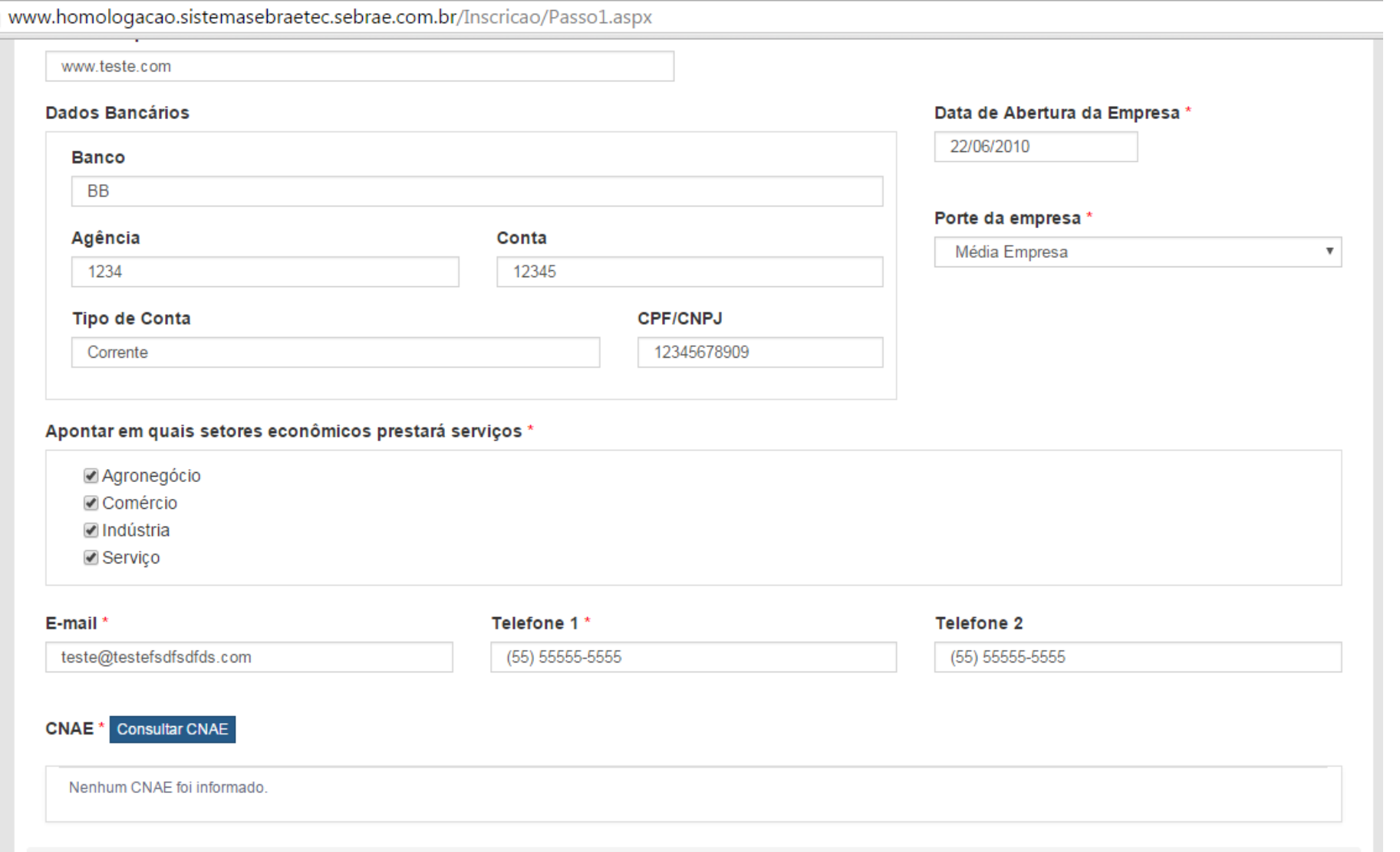

Os CNAEs podem ser consultados e baixados do site da Receita através do botão Consultar CNAE. Se houver alguma falha na comunicação com a Receita, será possível informar os CNAE manualmente.

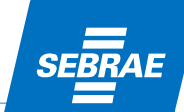

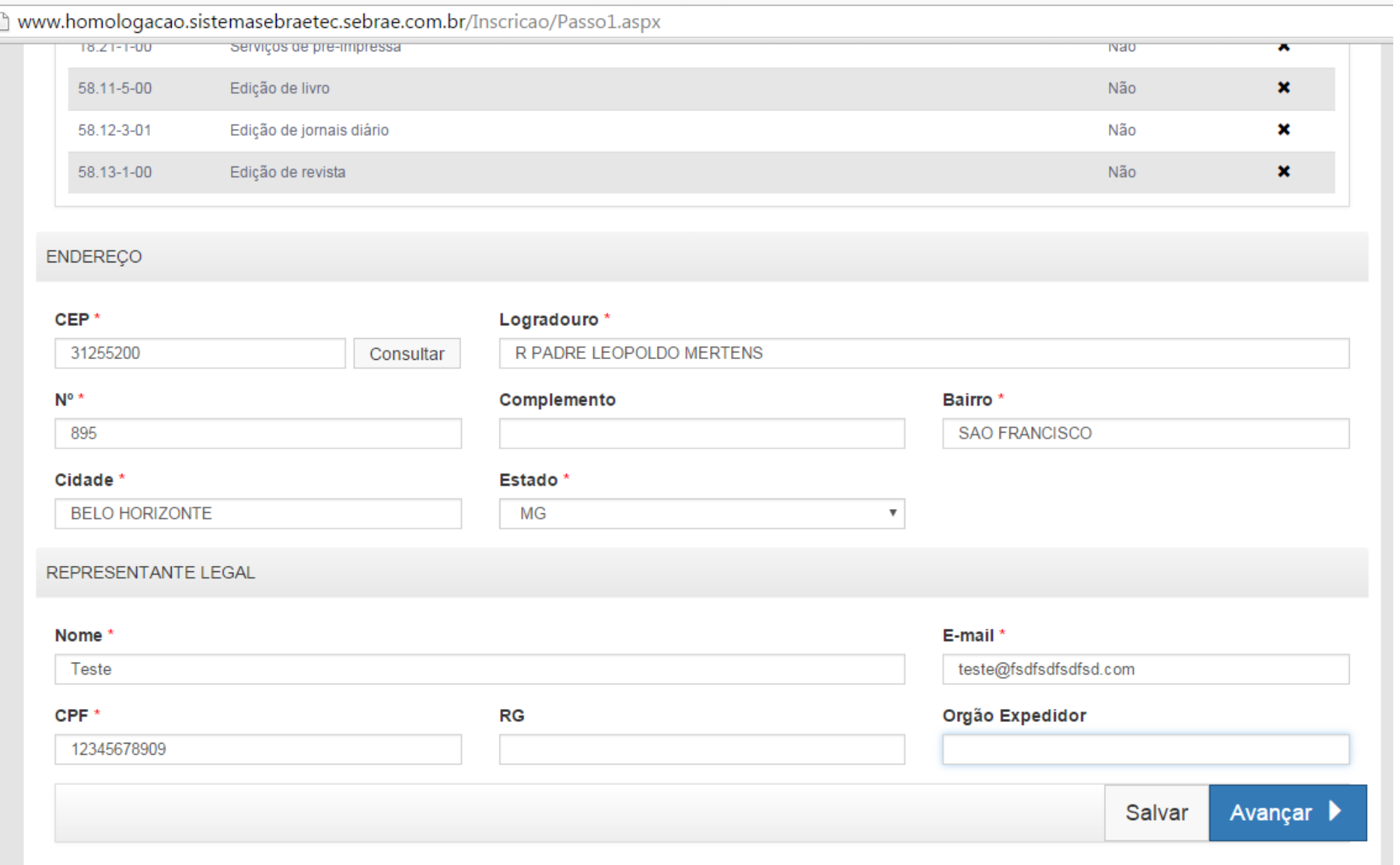

Após informar todos os dados cadastrais, deve-se avançar para a próxima etapa.

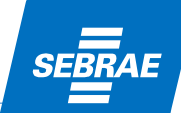

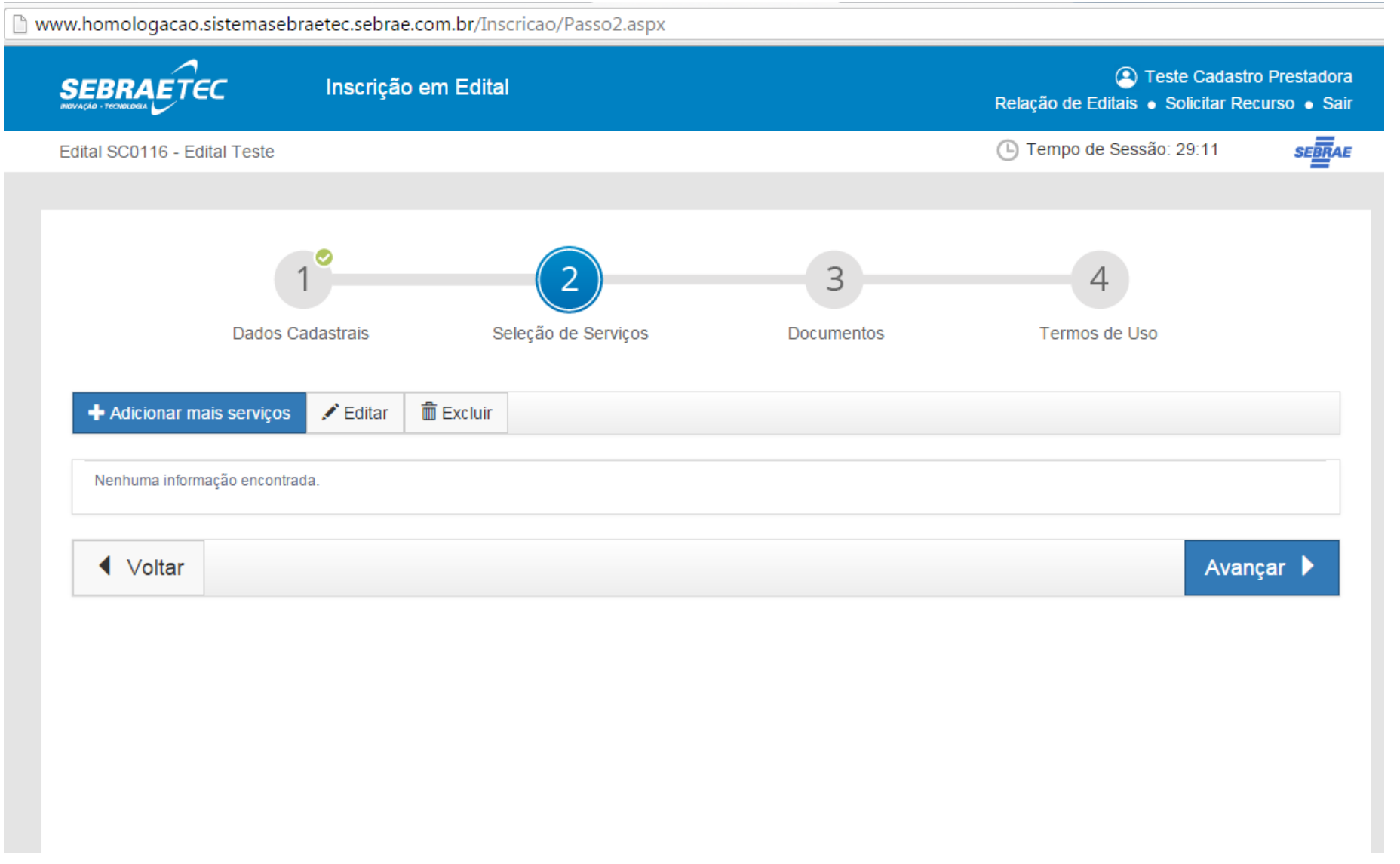

Para cadastrar os serviços, deve-se clicar no botão "Adicionar mais serviços".

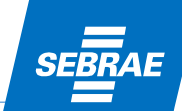

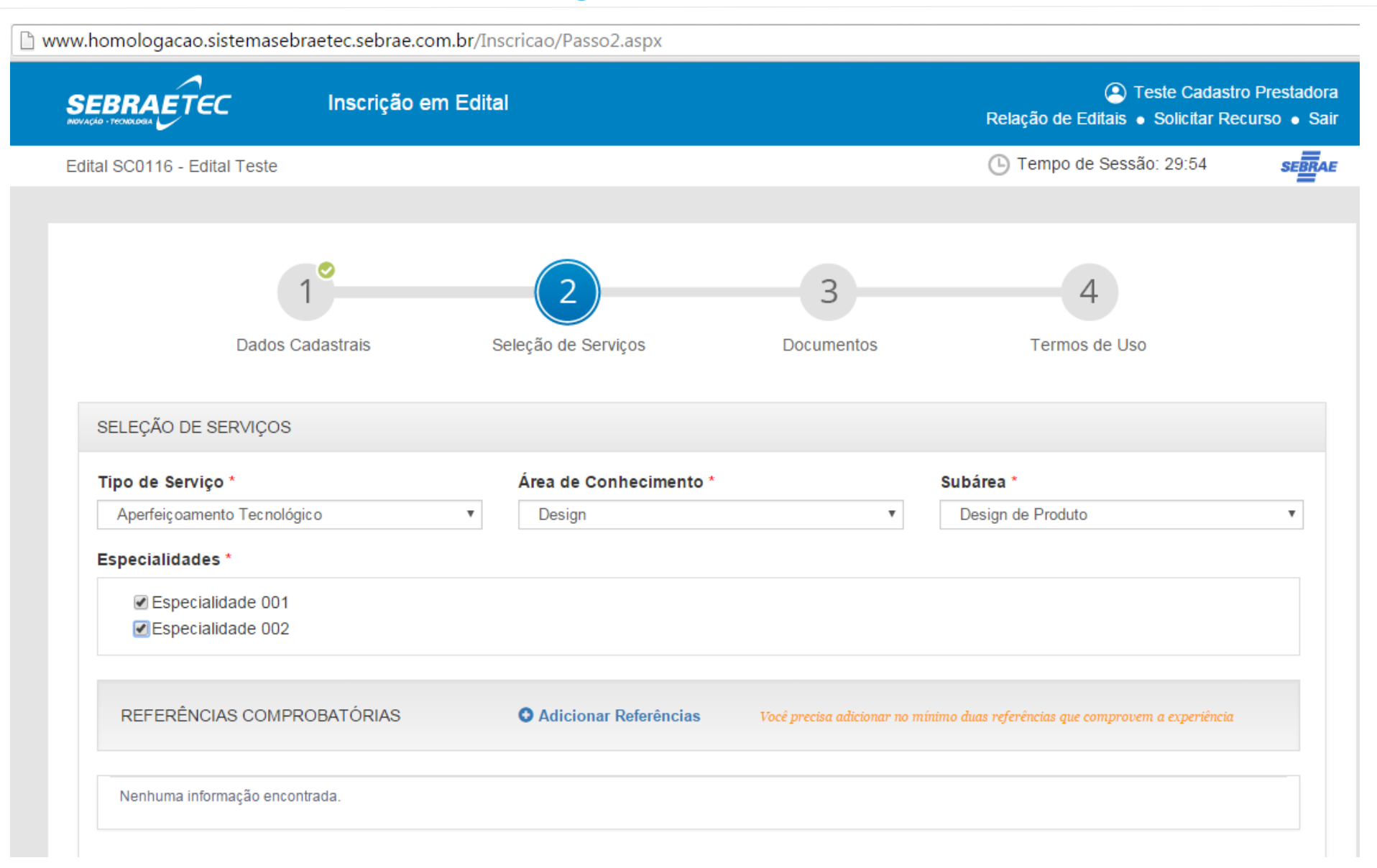

Após clicar em Adicionar Serviço, o sistema abrirá essa tela para informar os dados.

Devem ser informados o serviço, a área e a subárea. Caso a subárea possua especialidades cadastradas, deverão ser informadas as especialidades que a prestadora atenderá. Se não houver especialidade, o campo não será obrigatório.

Deve-se informar duas referências comprobatórias para atestar a experiência da empresa.

■ www.homologacao.sistemasebraetec.sebrae.com.br/Inscricao/Passo2.aspx

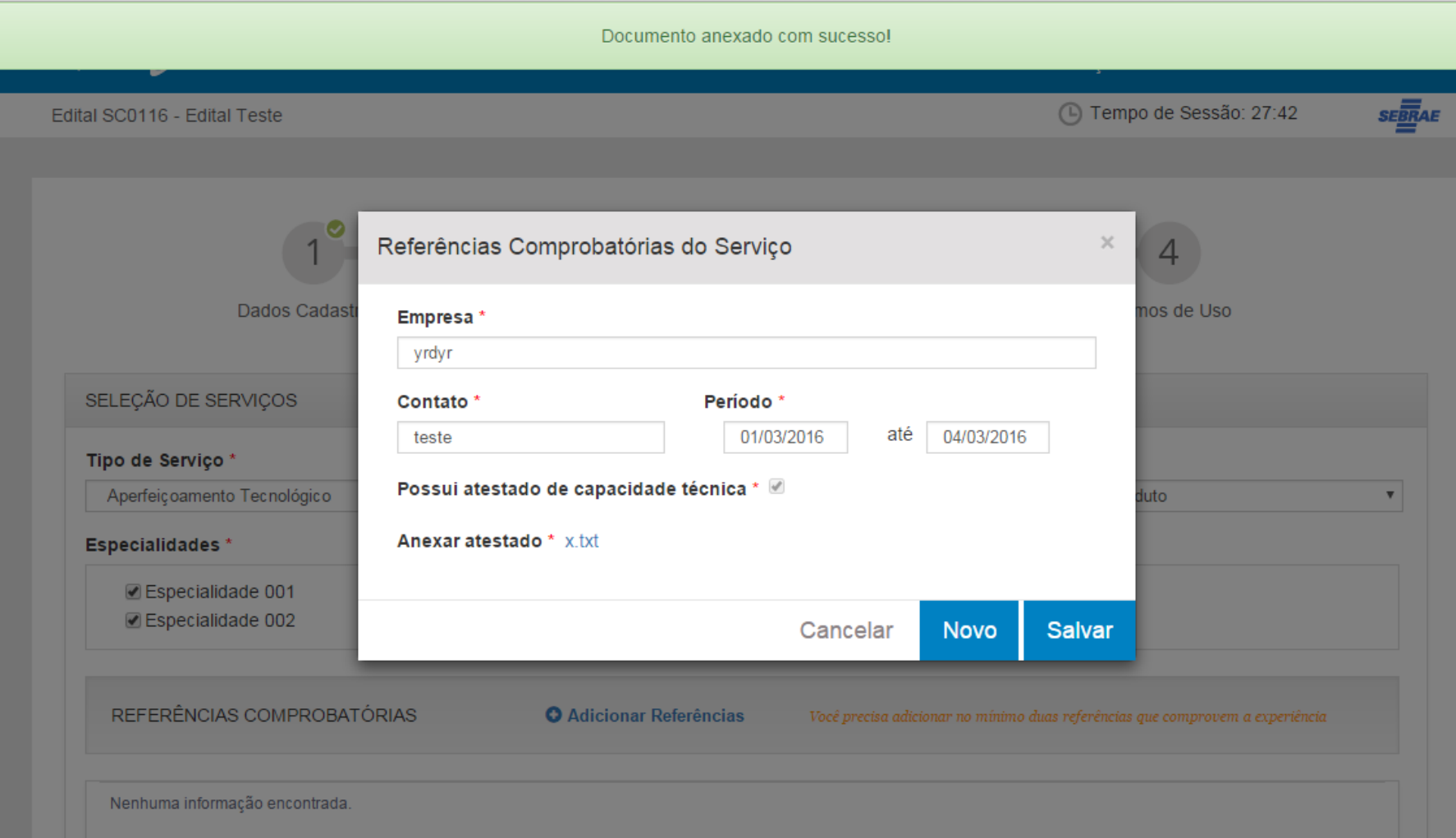

Ao clicar em Adicionar Referências, será aberta essa tela, onde serão informados os dados da empresa que já foi atendida pela prestadora.

É nessa tela que será anexado o atestado de capacidade técnica que comprova essa experiência.

Devem ser cadastradas **duas** referências.

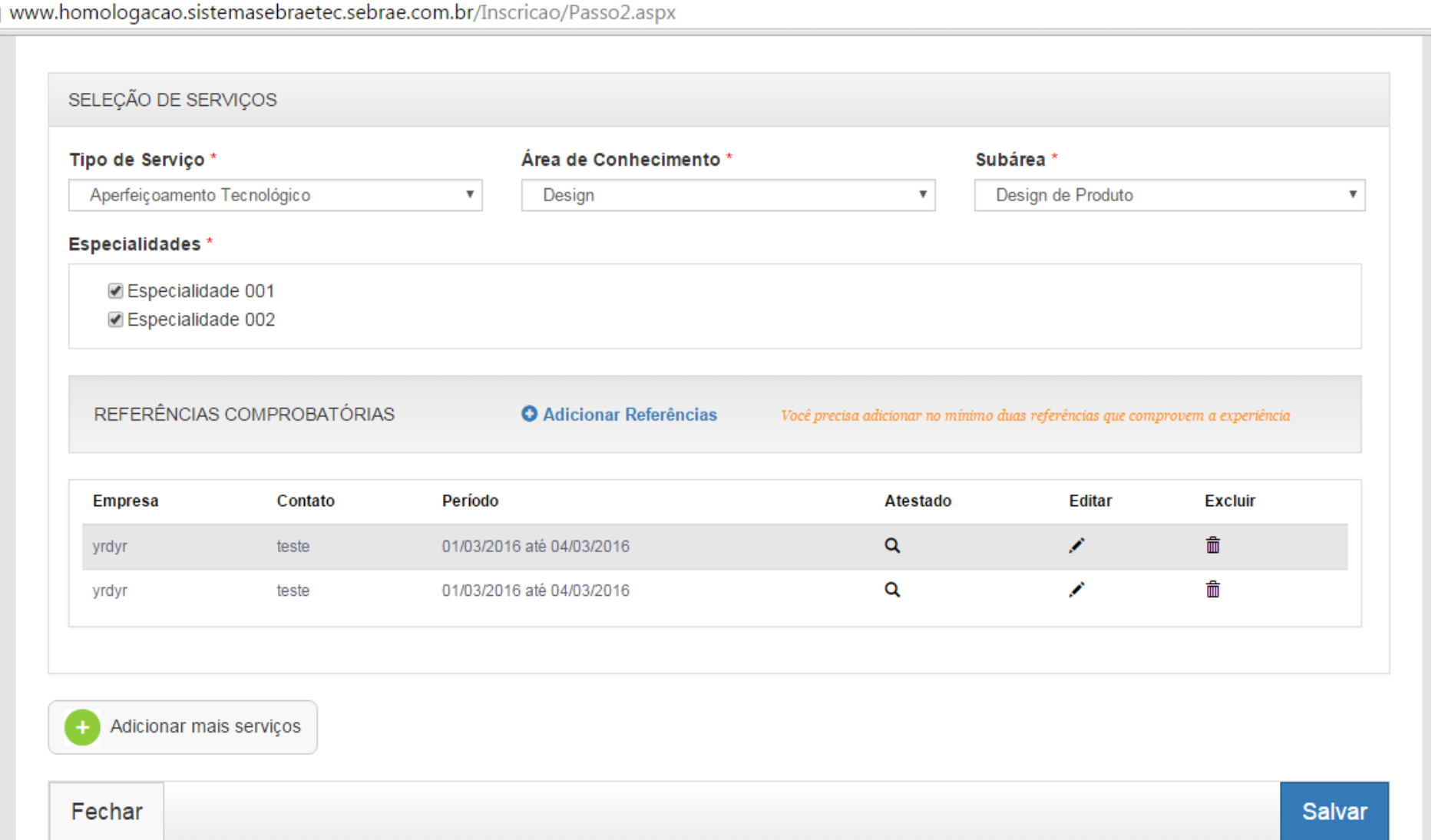

 $\Box$ 

Após cadastrar todos os dados do serviço, deve-se clicar em Salvar para gravar a informação.

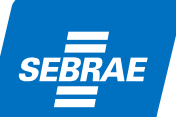

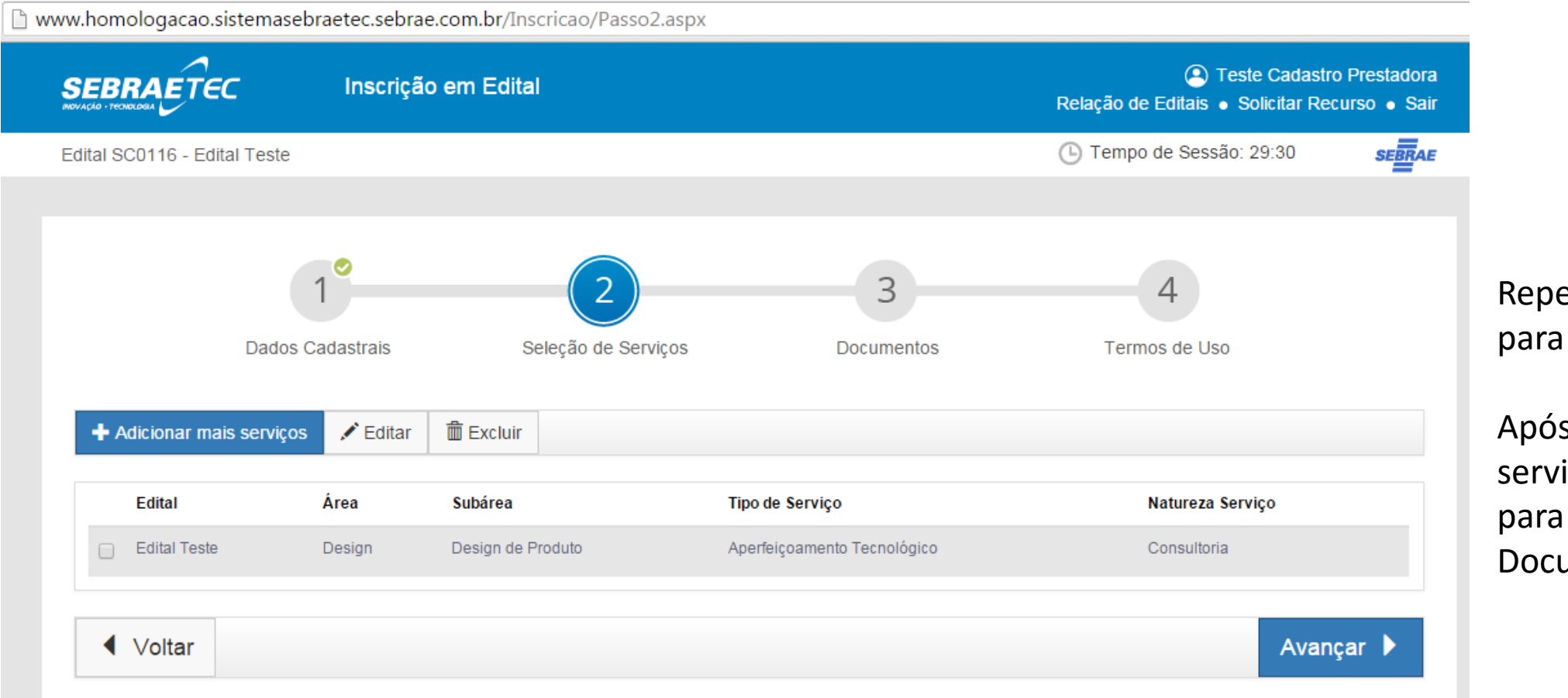

etir o procedimento cada novo serviço.

s incluir todos os iços, deve-se avançar preencher a aba umentos.

www.homologacao.sistemasebraetec.sebrae.com.br/Inscricao/Passo3.aspx C Teste Cadastro Prestadora Inscrição em Edital **SEBRAETEC** Relação de Editais . Solicitar Recurso . Sair **SEBRAE** (45) Tempo de Sessão: 29:45 Edital SC0116 - Edital Teste Selecão de Servicos Termos de Uso **Dados Cadastrais** Documentos LISTA DE DOCUMENTOS DO EDITAL  $\mathscr{D}$  Anexar \* Comprovante de domicílio da empresa \* Comprovante de inscrição regular nas Secretarias Estadual / @ Anexar Distrital e Municipal da Fazenda \* Comprovante de inscrição regular no Cadastro Nacional de @ Anexar Pessoa Jurídica \* Cópia legível do Contrato ou Estatuto Social e da última @ Anexar alteração consolidada, registrada nos órgãos competentes

Na aba Documentos, serão exigidos os documentos cadastrados no Edital, de acordo com a regra definida nos dados do Edital, por modalidade e tipo de serviço.

▲ Estes documentos requeridos pelo edital são obrigatórios. Após anexar todos os documentos, clique no botão avançar.

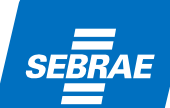

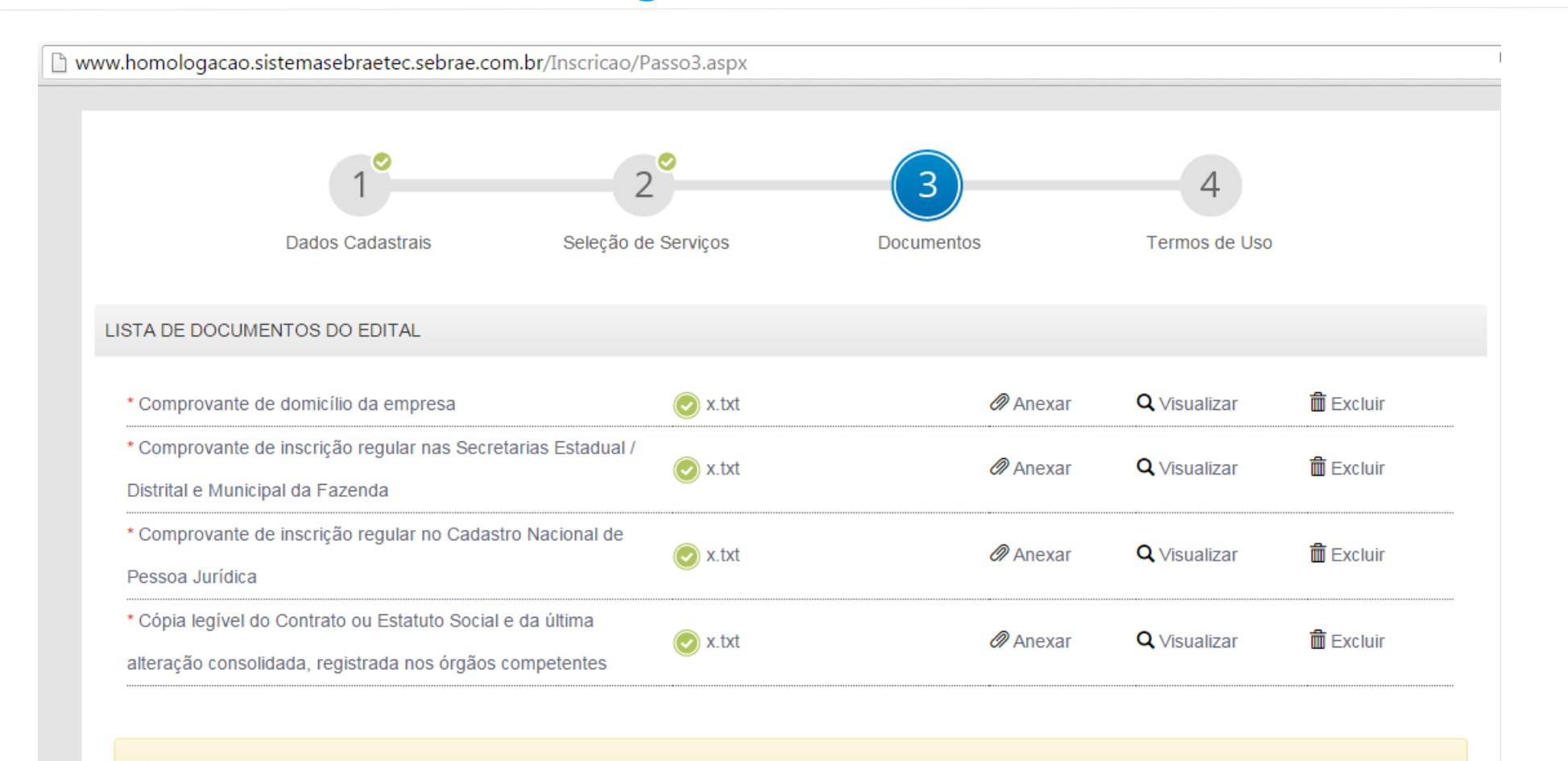

A Estes documentos requeridos pelo edital são obrigatórios. Após anexar todos os documentos, clique no botão avançar.

Avançar D

Após anexar todos os documentos, deve-se clicar em Avançar para prosseguir com o cadastro.

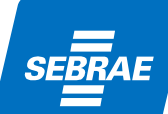

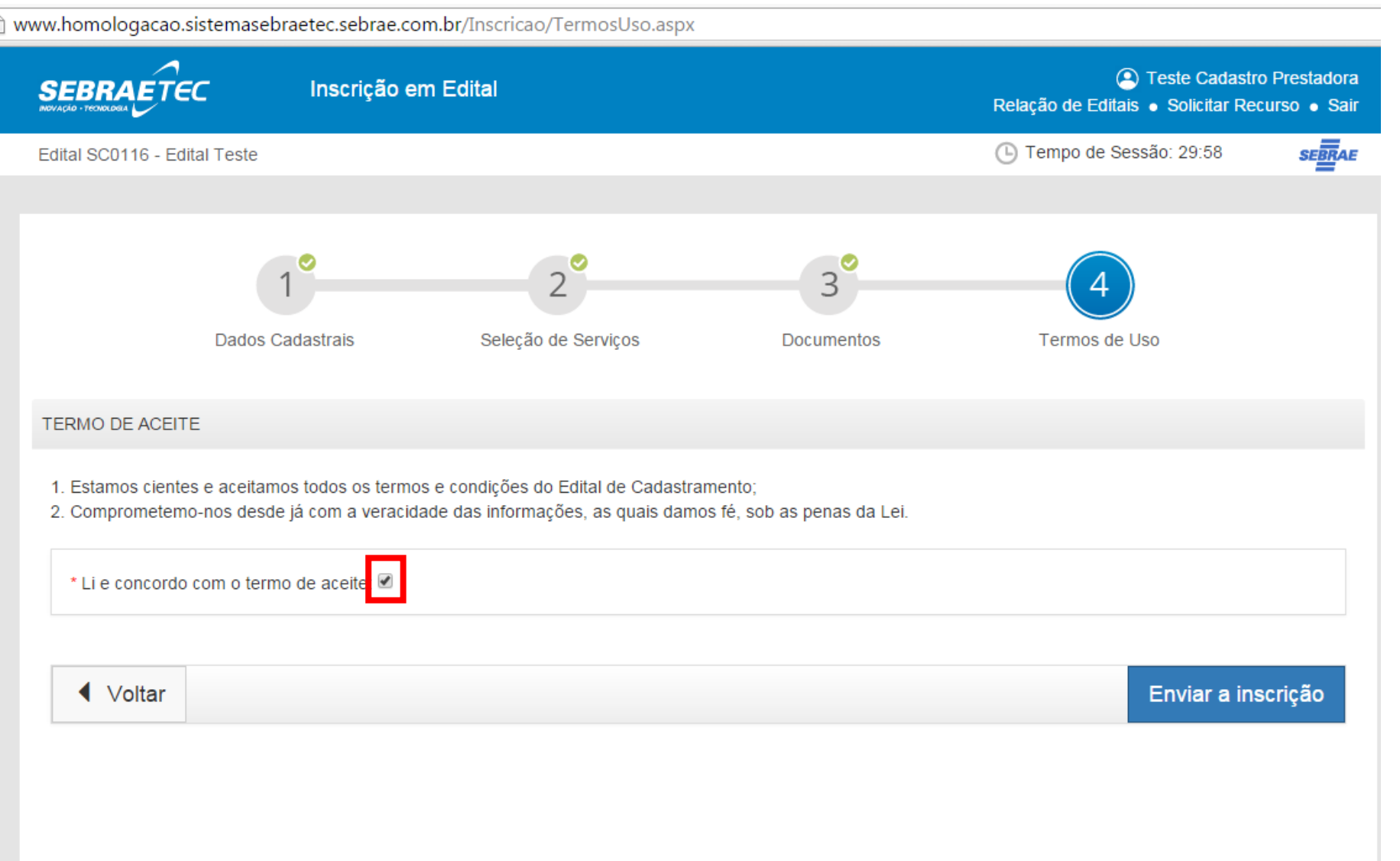

Deve-se marcar que leu e concordou com o Termo de Aceite e então Enviar a Inscrição, que será avaliada pela Comissão de Avaliação do SEBRAE/CE.

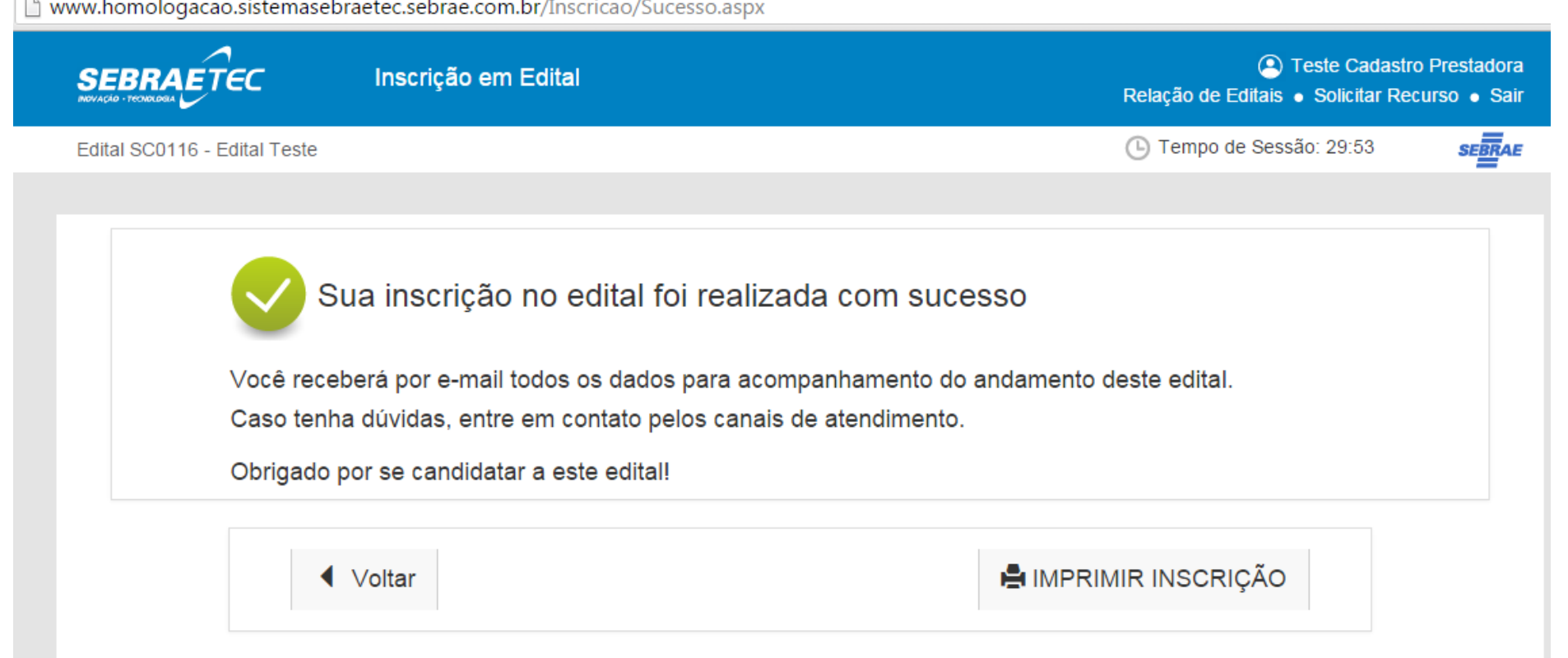

O sistema irá confirmar o envio da inscrição.

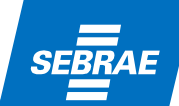